## BRM Lasercutter User Guide & Maintenance Manual

Tutorial BRM lasercutter

2

## **Table of contents**

- 01 Preparing a design, drawing guidlines
- 02 Checking a design in Adobe Illustrator
- 03 Send design to LaserWork by importing .DXF file
- 04 BRM Lasercutter, machine settings
- 05 Execute design
- 06 BRM Lasercutter, maintenance manual

## Preface

This tutorial aims at giving you the basic insights and knowledge to safely work with the BRM Laser-cutter.

## Symbols

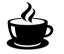

Ask the lab-manager to supervise your progress Be attentive, possible dangerous situation

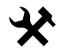

Complete a task

# Preparing a designDrawing guidlines

Using Illustrator to check the designs before opening them in LaserWorks

5

| Adjusting the design | In your CAD application (Illustrator, Inkscape, Autocad,<br>Vectorworks,) you will differentiate between cutting, engraving,<br>inner and contour lines. This will be done by assigning a distinct<br>colour to parts of your design. Each colour will then correspond in<br>LaserWork with a specific setting and order. Pay attention that fill<br>engraving takes a lot of time!<br>Your document must be set up in RGB colour-mode! |
|----------------------|----------------------------------------------------------------------------------------------------|
|                      | Color-codes:         Raster engraving: black RGB 0,0,0 (#000000)           Line engraving: red RGB 0,255,0 (#FF0000)           Inner cut lines: blue RGB 0,0,255 (#0000FF)           Contour lines: green RGB 0,255,0 (#00FF00)                                                                                                    |
| Working-area         | The dimensions of the design should be <b>1600x1000mm</b><br>( <b>PAY ATTENTION!</b> Always check the dimensions of the materials<br>in stock, these differentiate from the working-area of the laser-<br>cutter). Always keep a margin of 10 mm.                                                                                                    |
| Groups and layers    | Make sure that there are no groups in your file, so ungroup them.<br>And work in one layer (also when you use different colors).                                                                                                    |

## Scale

6

Line width

**Fill colour** 

## **Double lines**

Text

Saving

Make sure your document setup is in millimetres, this prevents scaling issues when porting designs from one application to the next.

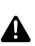

The line width of all lines should be **0,1mm** in Illustrator!!! If the lines are thinner, LaserWork will not recognize the linecolors so there will be no distinction between cutting and engraving.

Make sure you use fill colours only where needed. This causes dubble lines most of the time.

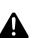

Always check your drawings for double lines! Every line drawn will be cut. Because of this there is a potential fire-hazard!!

Always convert text to outlines. Always ungroup them.

#### Save your file as DXF!!!

LaserWork recognizes only DXF files. To export a file from Illustrator, go to *File > Export > .dxf* 

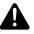

When saving, make sure you know in what unit and scale your document is saved. It is wise to have a reference shape in your design in order to spot possible scaling issues. Scaling between applications is always your responsibility.

### Saving your file in different CAD programs:

| Adobe Illustrator | We always use Adobe Illustrator to check your designs.                |  |
|-------------------|-----------------------------------------------------------------------|--|
|                   | If you made your designs in Illustrator, than save your designs as an |  |
|                   | DXF file (file > export > DXF)                                        |  |

- **Autocad** When exporting designs or plans from Autocad, save them as an DFX file.
- **Vectorworks** Be aware that the educational version of Vectorworks locks a PDF with a password when exporting. You can find PDF unlock applications online to address this issue.

7

# 02 Checking a design in Illustrator

Adjust a design to send to LaserWork

## **Open Document**

Checklist

Open your file in Illustrator before opening it in LaserWork.

- Is the art-board the exact size?
- Is the document set in RGB colour mode?
  - Are all lines and fills coloured correctly?
    - Raster engraving: black RGB 0,0,0 (#000000)
    - Line engraving: red RGB 0,255,0 (#FF0000)
    - Cutting lines (inside): blue RGB 0,0,255 (#0000FF)
    - Cutting lines (outside): green RGB 0,255,0 (#00FF00)
- Is the stroke width correct?
- Are there any double lines?
- Did you put all the text pieces in outlines?
- Is everything ungrouped?

Speed course Illustrator

The following pages provide you with a quick course needed to accomplish the above tasks.

9

#### 10

## **Document Colour-mode**

**Check Art-board** 

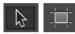

Adjusting the colour-code is done via: File > Document color-mode > RGB Color

## Find t

Find the art-board tool. Make sure the art-board measures maximum 1200 x 850 mm. Select the selection tool to leave the art-board tool.

## **Adjust colours**

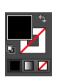

Select the selection tool.
Select a text object (black).
Make the fill-colour active by clicking it once.
Go to Select-> Same -> Fill-colour to select all black elements.
Double-click the fill colour and make sure it is black (#000000)

Do the same for the other colours. Red should become RGB-red, green RGB-green etc. Take note that you will adjust stroke colours here instead of fill colours.

## Adjust stroke width

Adjust in the upper menu the stroke width accordingly (0,1mm).

## **Position artwork**

The origin of the BRM is in the **TOP RIGHT**. Move your design to the upper-right corner taking the advised **10 mm margin** into account. You can drag a frame around the artwork with the selection tool and next drag it to the correct position.

## **Call the supervisor**

Export

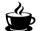

Ask the lab-manager to evaluate your progress.

Save your file as an .DFX format. This is the only format that LaserWork can read. File > export > .DXF

# 03 Send design to LaserWork by importing .DXF file

## **Export file**

If you saved the file as an DXF, than the design is ready for the lasercutter. We use LaserWork, to send the job to the lasercutter.

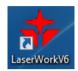

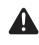

When you work with your own material for which no settings are available, you will create new settings together with the labmanager.

## LaserWork Interface

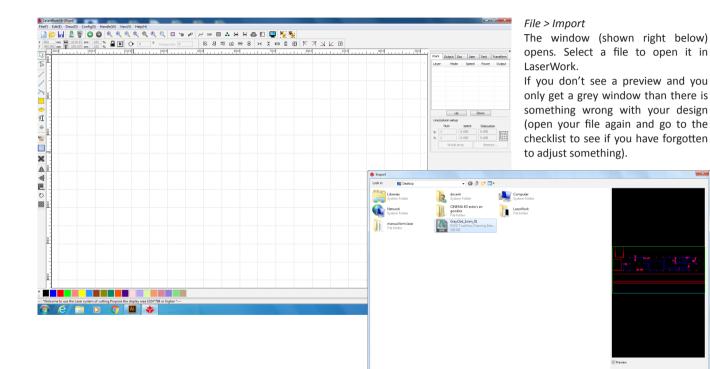

File name: GrayCbd\_1mm\_01

Files of type: Supported Files1

🈂 Open

Cancel

## **Parameters Settings for Each Color**

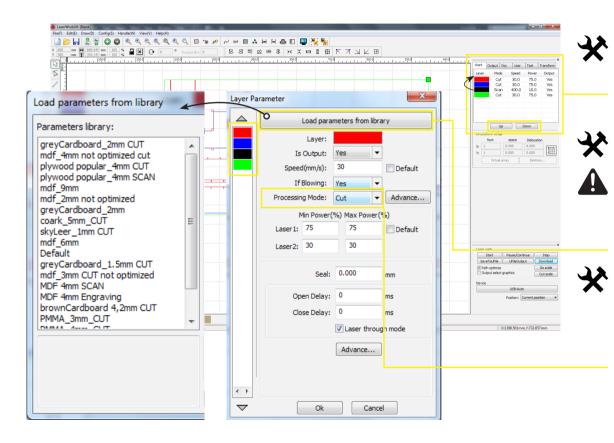

Make sure that the order of the colors is set correctly. If needed to be rearranged use buttons Up and Down to set it right.

For EACH color it needs to be set cutting/engraving parameters!!! Double click on color, and *Layer Parameter* Window will open.

Select the color, and press *Load parameters from library*. Choose right settings from the material & thickness list (window on the left).

By processing mode you can choose between cut (cutting and engraving) and scan (full engraving).

| Cutting optimize handle                                                                    |
|--------------------------------------------------------------------------------------------|
| ☑ Order of layer                                                                           |
| <ul><li>✓ Inside to outside</li><li>Single inner to outer </li></ul>                       |
| Block handle<br>Height: 50 Dir: Up to bott 💌                                               |
| <ul> <li>Start point optimize</li> <li>Auto determine start point and direction</li> </ul> |
| Ok Cancel                                                                                  |

| Delete overlap lines     |
|--------------------------|
| Enable Overlap error     |
| Overlap error(mm): 0.001 |
| Ok Cancel                |
|                          |

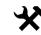

Before sending the file to the laser cutter, select all elements (CTRL+A) and go to *Handle > Delete Overlap* for deleting the double lines.

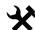

Secondly, go to *Handle > Cut Optimize* for vectors to be optimally organized for cutting.

17

| Doc Use<br>Speed                |            | Y<br>Transform<br>Output | Name document         23           Name within(D=9)or(A-Z)         Document           Document         Cutting_01           Ok         Cance |
|---------------------------------|------------|--------------------------|----------------------------------------------------------------------------------------------------|
|                                 | Down       |                          | LaserWork                                                                                                    |
| space<br>0.000<br>0.000<br>rray | Dislocatio |                          | ОК                                                                                                    |

Click *Download* (lower right corner of main interface). Additional window will open and ask to enter the name of the file. When the file has been sent, it will show window with message '*File download success!*'.

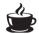

| Start                  | Pause/Continue    | Stop      |
|------------------------|-------------------|-----------|
| SaveToUFile            | UFileOutput       | Download  |
| Path optimize          |                   | Go scale  |
| Output select graphics |                   | Cut scale |
|                        | USB:Auto          |           |
|                        | Position: Current | position  |
|                        |                   |           |

Work Output D

Up Line/column setup Num X: 1 Y: 1

## **O4** BRM Lasercutter Machine settings

## **Control Board**

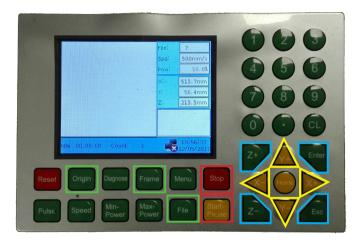

After the file has been uploaded to the machine, you proceed with settings on the BRM, as a final step before starting the laser cutter.

#### BUTTONS:

- Enter/Esc \_ to open/exit the file
- Z+/Z- to move up/down the bed
- Y+/Y- to move the laser on the y-axis
- X+/X- \_ to move the laser on the x-axis
- File \_ to open the list with uploaded files
- Origin \_ to set a new origin point
- Frame \_ to check the size of the drawing
- Stop \_ to stop the laser
- Start-Pause \_ to start/pause the laser

Tutorial BRM lasercutter

## Placing the material in the cutter

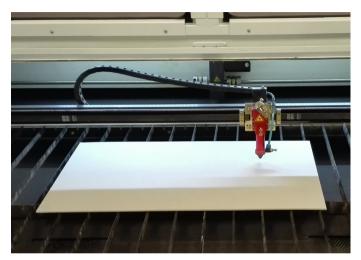

You can place the material anywhere on the laser bed, afterwards you will need to set up the origin point manually.

#### TIP:

Since its' main origin is in the top right corner, it is always preferable to position the material more to the left, due to necessity of the laser to achieve full speed.

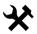

## Focussing the laser

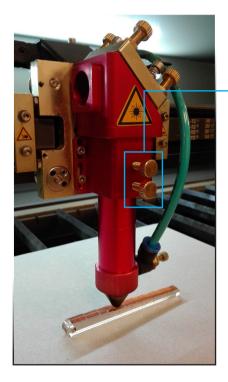

On BRM the focus is set by adjusting the distance of the laser head form material. The distance between the laserhead and the material has to be 6.5 mm.

Unscrew both screws to loosen the laser head and place the 'focus tool' (picture below).

Screw back both screws and remove the 'focus tool'.

#### TIP:

The bed should always be in the highest position (unless you're working with a very thick material). It is adjusted by pressing button Z+ on the control board.

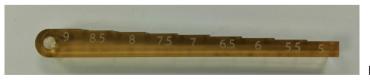

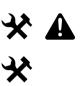

21

## Setting the origin and checking the frame

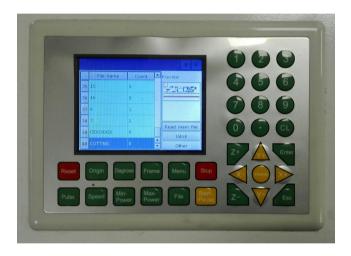

Press the *File* button to choose the uploaded file. It will take a few seconds until the file appears in the list (always at the end of the list). Press Enter to open it.

Position the laser head (manually with arrows) in the corner (upper right) of the plate and press *Origin*. Then press *Frame* in order to check if the cutting surface is in the perimeter of the material. If not reposition the board, re-set the origin.

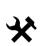

## Checklist

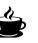

- Check if the machine is on. (Maintenance Manual)
- Raise the laser bed until it reaches the maximum.
- Position your material correctly.
- Move the laser head on top of the material using the X and Y axis buttons on the control panel.
- Place the 'focusing tool' on the material, and adjust the laser head by unscrewing two screws.
- Make sure that the air is on.
- Set origin, and check the frame.
- Close the lid of the lasercutter.
- Put the suction on

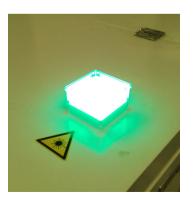

## TIP:

While BRM lasercutter is working, the green lamp is on. When it turns off, the job is done, and you can open the lid.

# 05 Execute design

## **Execute job**

After the job

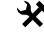

To do this, press the *Start/Pause* button, the lasercutter will start cutting. For pausing the job, press the same button. For stopping the job press button *Stop*.

The only task still to execute is sending the job to the machine.

Make sure you are always present when the lasercutter is operational! When the lasercutter is cutting, there should always be someone present, when hefty engraving is done you may ask the lab-manager permission to leave for a moment! You should at all times notify the manager if you intend to leave the lasercutter alone.

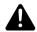

## If you do not follow this rule, your laser rights will be revoked immediately!

When the job is finished, wait until all the smoke dissipates.

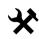

Take the material out of the lasercutter. Make sure you also remove small elements from underneath the laser bed. To do this, remove just necessary knives, so you could take out all left overs. Remove all the waste material before putting the knives in again. Make sure the knives are well placed, by pushing them additionally from top.

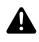

Delete the job in LaserWork by selecting all (ctrl + a) and delete (del). Don't forget to take your USB stick and make sure you cleaned up everything.

## 06 BRM Lasercutter Maintenance Manual

## **Turning on BRM**

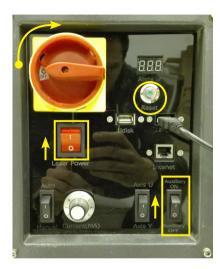

Rotate clockwise 90 degrees big red switch from mark OFF to ON.

Press the circular button RESET (with green dot inside).

Turn on the switch LASER POWER (it should start glowing orange).

Turn on the switch AUXILIARY.

TIP: If the lasercutting is not working properly, check if all of these buttons are switched correctly.

## **Turning off BRM**

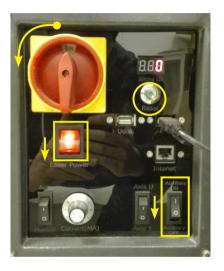

## **Cleaning the lens**

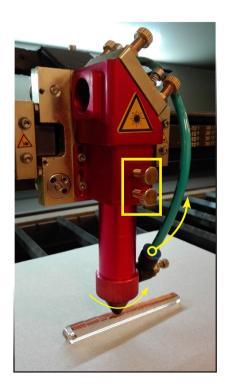

Remove hose (air-pressure) from the laser head, by holding firmly the blue ring and pull upwards the hose.

Loosen both screws on the laser head in order to take it out of the entire head.

Unscrew the conical top of the laser head.

With a small screw driver, unscrew the ring that is holding the lens (picture on the right).

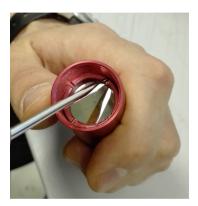

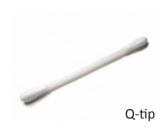

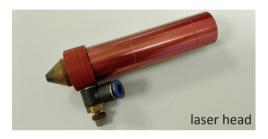

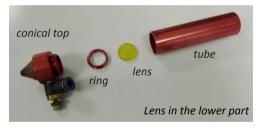

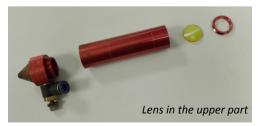

Put one some gloves! Carefully take the lens out of the tube.

First clean with a dry tissue both sides of the lens.

Afterwards, use special wet tissue or a Q-tip soaked in special alcohol (small white bottle).

#### **ATTENTION:**

Always pay attention to the position of the lens in the tube. Depending on the type of the lens it could be screwed in the lower or upper part!!!

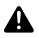

## 07 Difference between Trotec and BRM

#### 31

## BRM

## TROTEC

## Adjusting the design

**Color-codes:** 

- Raster engraving: black RGB 0,0,0 (#000000)
- Line engraving: red RGB 0,255,0 (#FF0000)
- Inner cut lines: blue RGB 0,0,255 (#0000FF)
- Contour lines: green RGB 0,255,0 (#00FF00)

#### **Colour-codes Trotec Speedy 300**

- Raster engraving: black #000000
- Line engraving: red #FF0000
- Cutting lines in order:
- Blue #0000FF
- Petrol #336699
- Cyan #00FFFF
- Green #00FF00
- Magenta #FF00FF
  - yellow #FFFF00

(JobControl has an extended list of colours you can use. In general the colours listed here suffice. A complete list can be found in the appropriate template on the website)

## Working-area

The dimensions of the design should be **1600x1000mm** (**PAY ATTENTION!** Always check the dimensions of the materials in stock, these differentiate from the working-area of the laser-cutter). Always keep a margin of 10 mm.

The dimensions of the design should be 700x400mm (these are the dimensions of the materials in stock and approximately the working area of the lasercutter). It is wise to keep a margin of 5mm.

## BRM

## **Groups and layers**

Make sure that there are no groups in your file, so ungroup them. And work in one layer (also when you use different colors).

## Scale

Make sure your document setup is in millimetres, this prevents scaling issues when porting designs from one application to the next.

## Line width

The line width of all lines should be **0,1mm** in Illustrator!!! If the lines are thinner, LaserWork will not recognize the linecolors so there will be no distinction between cutting and engraving.

## **Fill color**

Make sure you use fill colours only where needed. This causes dubble lines most of the time.

Line width should be 0, in Illustrator you should type in **0,001mm**.

## TROTEC

## BRM

## **Double lines**

Always check your drawings for double lines! Every line drawn will be cut. Because of this there is a potential fire-hazard!!

## Text

Always convert text to outlines. Always ungroup them.

## <u>Saving</u>

Save your file as **DXF**!!!

LaserWork recognizes only DXF files. To export a file from Illustrator, go to *File > Export > .dxf* 

When saving, make sure you know in what unit and scale your document is saved. It is wise to have a reference shape in your design in order to spot possible scaling issues. Scaling between applications is always your responsibility. Save your file as **AI** or **PDF**.

When saving, make sure you know in what unit and scale your document is saved. It is wise to have a reference shape in your design in order to spot possible scaling issues. Scaling between applications is always your responsibility.

## TROTEC